### **INHALTSVERZEICHNIS** — **A**

### **VORWORT**

5

 $6\phantom{1}$ 

 $6\phantom{1}$ 

6

 $\overline{7}$ 

 $\boldsymbol{9}$ 

9

 $11$ 

11

14

14

 $16$ 

26

**EINLEITUNG** 

**WO IST MEINE TAFEL?** 

(Jan M. Boelmann)

**KAPITEL 1** 

An wen richtet sich dieses Buch?

Was muss man bei der Arbeit mit interaktiven Whiteboards beachten? Grundregeln für den Einsatz von interaktiven

Whiteboards in der Klasse

**KAPITEL 2** 

Der Aufbau eines interaktiven Whiteboards Grundlagenwissen Board-Software Die Software ist gestartet. Und nun? Die Grundlagen: Seiten anlegen, laden, speichern und duplizieren Toolbar - Die Werkzeugleiste Ebenen und Hintergründe

**KAPITEL 3** 

- Bildimpulse Vorlagen erstellen und nutzen Mindmap, Cluster und Co. Collage Figurenbeschreibung und -charakterisierung Figurenkonstellation Seiten miteinander verlinken Lernziel-Pinnwand Entscheidungskreise Bepunkten Lernzielüberprüfung mit der Zielscheibe Arbeitsblätter gemeinsam bearbeiten Schulbuch am Whiteboard Meinungswechsel Meinungslinie Gemeinsames Korrigieren Arbeit am Text Filme zeigen netzwerk
- UNTERRICHTSMETHODEN UND **MEDIENEINSATZ**
- 28

28  $32$ 

36

40

41

43

38

39

44 45

46

52 53

54

55

58

59 60

 $\overline{\mathbf{3}}$ 

# zur Vollversion

. Boelmann: Umgang mit dem interaktiven Whiteboard - Das Einsteigerbuch r Verlag - AAP Lehrerfachverlage GmbH, Donauwörth

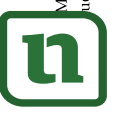

lernen

### **INHALTSVERZEICHNIS-**

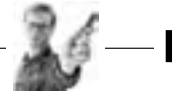

Youtube-Vi

Microsoft®

Dropbox

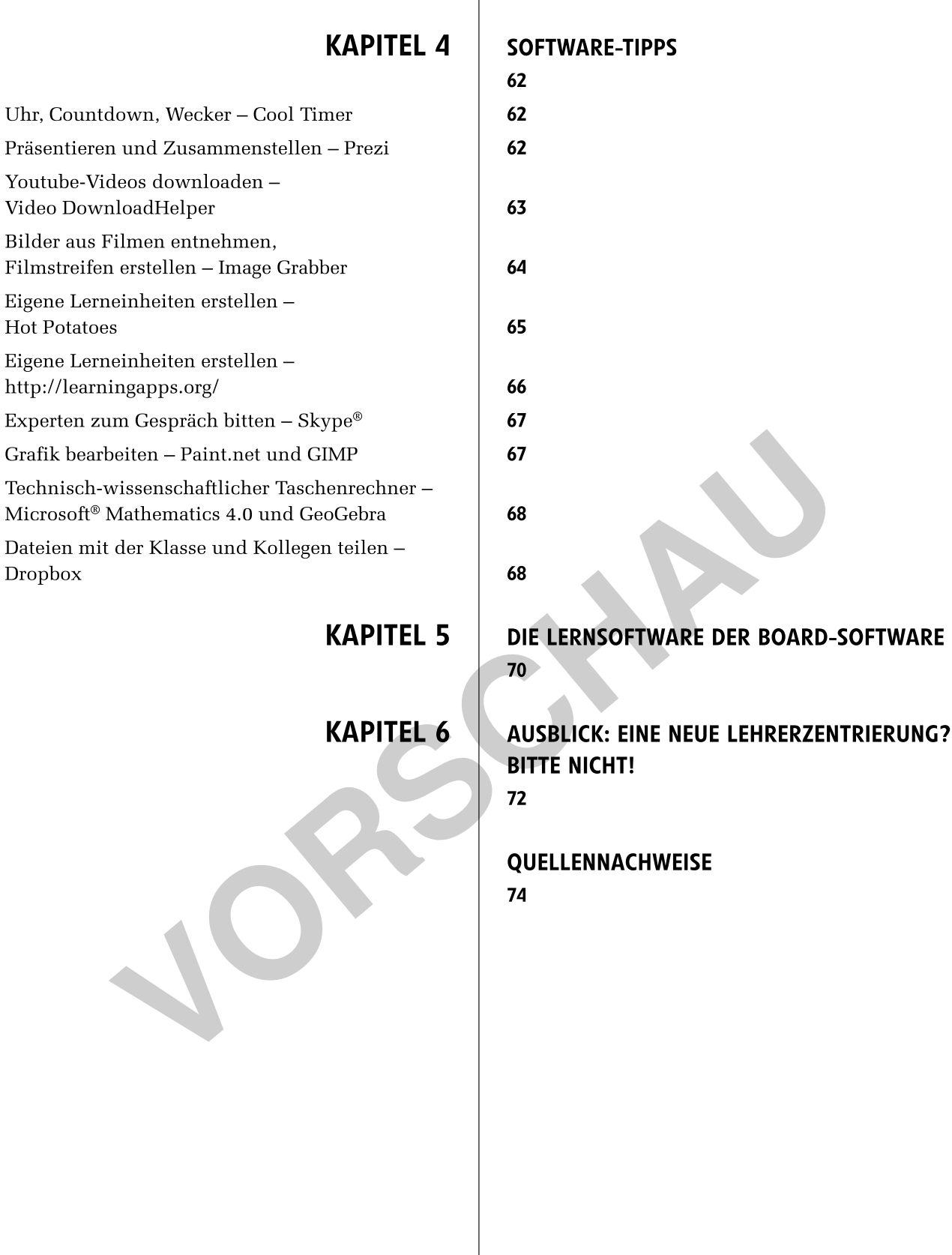

 $M.$  Boelmann: Umgang mit dem interaktiven Whiteboard – Das Einsteigerbuch uer Verlag – AAP Lehrerfachverlage GmbH, Donauwörth

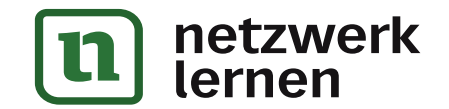

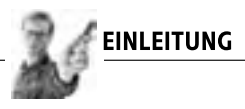

### **EINLEITUNG**

### AN WEN RICHTET SICH DIESES BUCH?

"Wo ist denn meine Tafel?" - diesen Satz hört man immer häufiger in deutschen Klassenzimmern. Dort, wo vor den Ferien noch die vertraute grüne Schreibfläche angebracht war, findet sich nun ein technisches Ungetüm, mit dem kaum jemand so recht umzugehen weiß.

Nicht alle Kollegen, die plötzlich vor einem interaktiven Whiteboard stehen, haben sich diese technische Innovation gewünscht, nicht jeder ist ihr spontan gewachsen. Aber gut, nun ist diese Maschine da, jetzt muss man mit ihr arbeiten. Hierfür will dieses Buch eine Einstiegshilfe bieten.

Wie der Untertitel "Ein Einsteigerbuch" vermuten lässt, finden Sie auf den folgenden Seiten keine Handreichung für Profis, die die Möglichkeiten von interaktiven Whiteboards ausreizen wollen und Lust daran haben, für ihre Englischklassen spannende Lernspiele mit verschiedenen Ebenen zu entwickeln, Mathekollegen, die mit interaktiven Animationen Bruchrechnen noch anschaulicher erklären wollen, und Sportlehrer, die über die Einbindung von Trackingsoftware die Leistungsentwicklung ihrer Schüler dokumentieren. All dies ist mit interaktiven Whiteboards möglich, aber fangen wir langsam an.

Nein, dieses Buch richtet sich an Lehrerinnen und Lehrer, die mit einem interaktiven Whiteboard konfrontiert sind und schnell einen Einstieg in diese für sie neue Materie benötigen. Hierbei beginnen wir bei den Grundlagen und arbeiten uns Schritt für Schritt in praxisnahen Anwendungsbeispielen zu verschiedenen Einsatzmöglichkeiten von interaktiven Whiteboards im Unterricht vor. Viele Funktionen von Whiteboards sind wirklich praktisch: Wer hätte nicht gerne die Möglichkeit, Tafelbilder, die in der letzten oder vorletzten Stunde entstanden sind, ohne großen Aufwand einfach wieder hervorholen zu können? Wer scheut nicht ab und zu den Einsatz von Bildern als Impuls, weil das Ausdrucken auf Folie und das Organisieren eines funktionstüchtigen Overheadprojektors einfach zu lange dauert. Ganz zu schweigen von dem Aufwand, den es bedeutet, Filme zu zeigen.

Es wird in diesem Buch darum gehen, Anregungen für einen neuen Unterricht zu bekommen, der die Möglichkeiten von interaktiven Whiteboards integriert, aber nicht den gesamten Unterricht auf dieses Werkzeug ausrichtet. Ich bemühe mich hierbei um eine einsteigerfreundliche Sprache, gehe aber davon aus, dass die Leser und Leserinnen dieses Buches grundlegend mit Computern und Office®-Anwendungen wie Microsoft Word® oder PowerPoint<sup>®</sup> vertraut sind.

### WAS MUSS MAN BEI DER ARBEIT MIT **INTERAKTIVEN WHITEBOARDS BEACHTEN?**

Wenn im Folgenden von "interaktiven Whiteboards"<sup>1</sup> die Rede ist, täuscht dies darüber hinweg, dass es zahlreiche verschiedene Modelle unterschiedlicher Hersteller gibt, die sich meist nur in Details, manchmal aber auch grundsätzlich voneinander unterscheiden (vgl. hierzu Übersicht: Verschiedene Technik in Whiteboards). Whiteboard-Produzenten entwickeln die Technik, die in ihren Boards steckt, stetig weiter und so gibt es nicht nur zwischen den Whiteboards der unterschiedlichen Hersteller, sondern auch zwischen verschiedenen Board-Generationen einzelner Hersteller kleinere und größere Unterschiede. Ich habe mich dazu entschieden, ein Buch zu schreiben, das möglichst viele Whiteboard-Einsteiger erreichen soll, und habe mich nicht auf einen Hersteller festgelegt.

Dies hat den Vorteil, dass Sie unabhängig vom Hersteller Ihrer schulischen Whiteboards und unabhängig von der Version Ihrer Board-Software (keine Sorge, diese Begriffe werden später noch ausführlicher geklärt) mit diesem Buch arbeiten können. Gleichzeitig hat dieses Vorgehen allerdings den Nachteil, dass ich beispielhaft mit einem Whiteboard arbeite, das vielleicht nicht Ihres ist. Ich habe mich für diesen Fall aber darum bemüht, darauf hinzuweisen und die Unterschiede zu erklären.

Die wichtigste Gewissheit, die Sie beim Gebrauch von interaktiven Whiteboards haben sollten, ist die, dass Sie nichts kaputtmachen können. Vielen Menschen wurde eine Hochachtung vor teuren

zur Vollversion

ch **Metzwe**rkdie Kurzformen "Whiteboards" oder "Boards". lernen

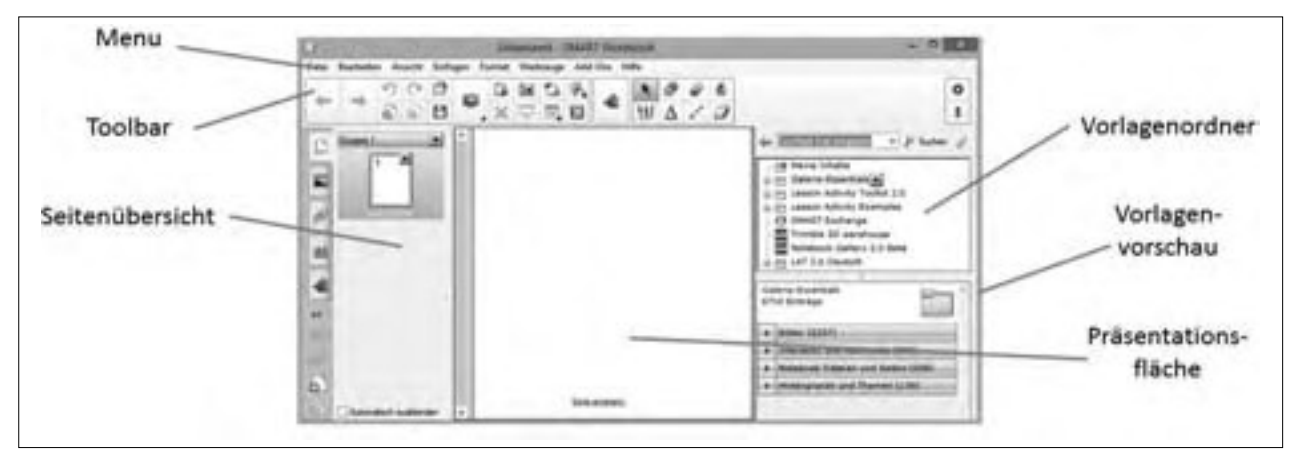

Board-Software SMART®-Notebook

Bei der Board-Software SMART Notebook® (Smart®) ist die Toolbar (Werkzeugleiste) unterhalb des Menüs angebracht. In ihr finden sich alle wichtigen Werkzeuge, um in der Folge mit dem Whiteboard arbeiten zu können. Sie ist somit das wichtigste Element der Board-Software. Auf der linken Bildschirmseite befindet sich die Seitenübersicht, in der - wie bei einer PowerPoint®-Präsentation – verschiedene Seiten vorbereitet und nacheinander angeordnet werden

können. Über die kleinen Bilder neben der Seitenübersicht lassen sich andere Menüpunkte, wie der im Bild auf der rechten Seite dargestellte Vorlagenordner, öffnen. Der Vorlagenordner enthält zahlreiche Elemente, die Sie für verschiedene Unterrichtssituationen nutzen können. Auf der Präsentationsfläche, die sich hier, wie bei allen anderen Programmen, in der Mitte des Bildschirms befindet, können Sie mithilfe der dem Board beigelegten Stifte wie auf einer Tafel schreiben.

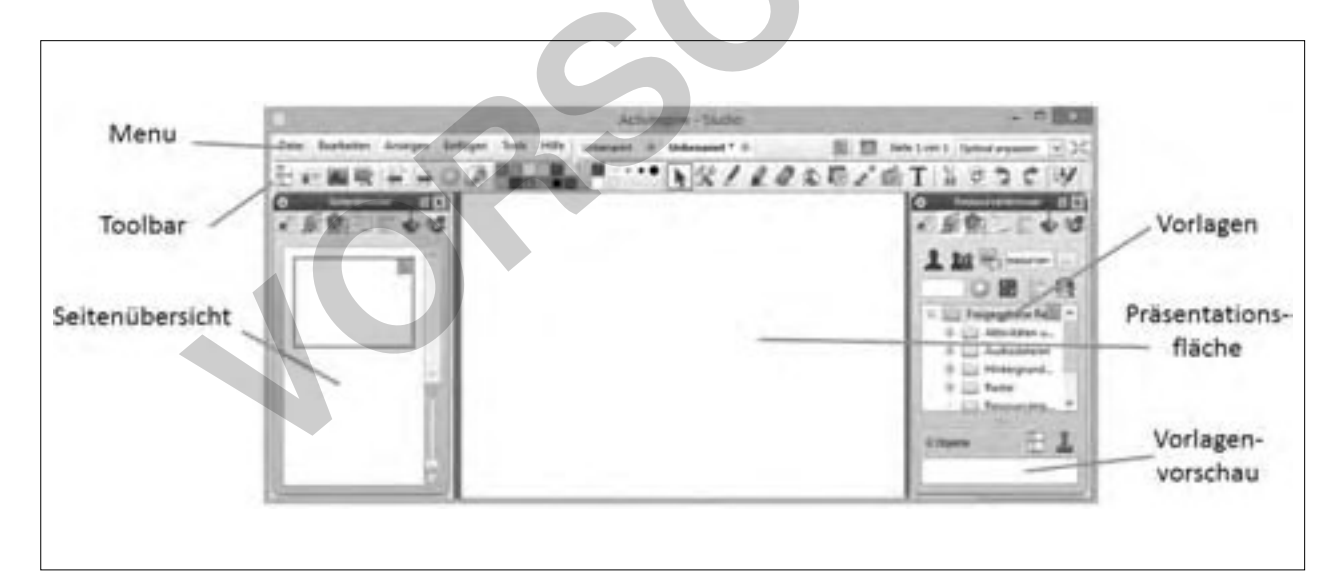

Board-Software ActivInspire®

Der Aufbau von ActivInspire® (Promethean®) entspricht dem des bereits beschriebenen SMART Notebook®. Zwar sind die beim Smartboard links von der Seitenübersicht angebrachten

Menüpunkte hier oberhalb der Seitenübersicht angebracht und es finden sich kleinere andere Unterschiede, aber die grundlegenden Funktionen unterscheiden sich nicht.

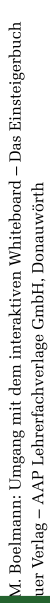

netzwerk lernen

### **TOOLBAR - DIE WERKZEUGLEISTE**

Wenn wir uns das interaktive Whiteboard als ein Arbeitsgerät vorstellen, ist die Toolbar die Werkzeugkiste, mit dem die wichtigsten Aktionen während des Unterrichtseinsatzes gesteuert werden. Auch wenn die Toolbars der unterschiedlichen Board-Software auf den ersten Blick verschieden anmuten (einige sind rund, andere horizontal oder vertikal ausgerichtet), finden sich in ihnen häufig identische Funktionen.

Bei der näheren Betrachtung der Smartboard®-Software lassen sich drei Bereiche herausstellen: Der erste Bereich auf der linken Seite, vom Symbol mit dem Pfeil nach links bis zum stilisierten Klemmbrett über dem roten X, enthält Tools zum Dokumentmanagement. Der zweite Bereich, der das auf der rechten Seite abgetrennte Kästchen umfasst, befasst sich mit den Zeichen- und Schreibutensilien und der dritte Bereich in der Mitte der Menüleiste, beginnend mit der Kamera und dem Vorhang auf der linken Seite und dem blauen Puzzleteil auf der rechten Seite, enthält die (technischen) Hilfsmittel für die Arbeit am Whiteboard.

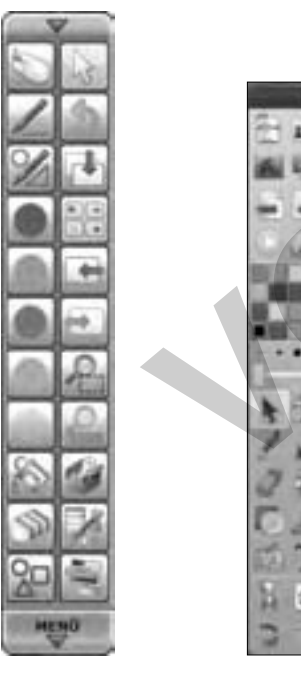

Hitachii Starboard® Toolbar (links) ActivInspire® Toolbar (rechts)

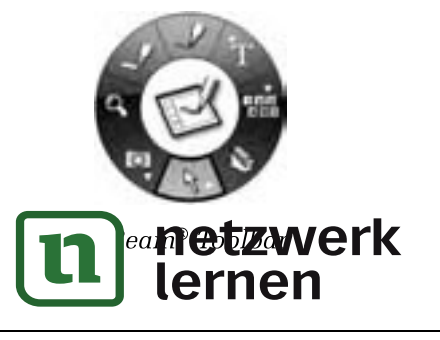

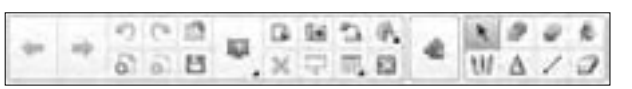

SMART Notebook® Toolbar

Während die Promethean®-Software "ActivIn- $\text{spire}^{\circledast\circ\circ}$ und "Starboard $^{\circledast\circ\circ}$ von Hitachii einen ähnlichen Aufbau der Toolbars aufweisen, sind bei der Software von eBeam® die Tools zum Dokumentenmanagement in die Toolbar 1 ausgegliedert (vgl. "Der erste Bereich"), während die technischen Hilfsmittel und die Zeichenund Schreibutensilien auf der Toolbar 2 gesammelt sind (vgl. "Der zweite Bereich" und "Der dritte Bereich").

#### **DER ERSTE BEREICH**

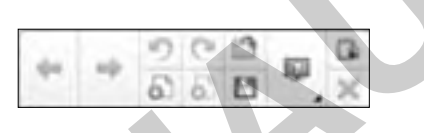

Der erste Bereich der Toolbar beinhaltet jene Elemente, die im vorangegangenen Kapitel bereits besprochen wurden.

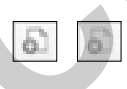

Neben dem Button zum Erstellen neuer Seiten findet sich auch das Pendant zum Löschen von Seiten. Letzteres können Sie aber auch über einen Rechtsklick mit der Maus auf die entsprechende Seite und die Auswahl des Punktes "Seite löschen" erreichen.

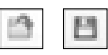

Ebenfalls aus anderen Programmen bekannt sind die Symbole zum Öffnen und Speichern von Seiten.

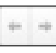

Darüber hinaus finden Sie hier die Buttons, mit denen Sie zwischen den einzelnen Seiten hin und her wechseln können.

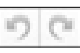

Optisch ähnlich und gerade zu Beginn ebenso wichtig sind diese beiden Knöpfe. Mit dem nach links geschwungenen Pfeil können Sie Ihre letzten Aktionen am Whiteboard rückgängig machen. Sollten Sie also versehentlich etwas falsch geschrieben haben, den falschen Inhalt (oder gar eine ganze Seite) gelöscht haben oder einen Hintergrund eingefügt haber

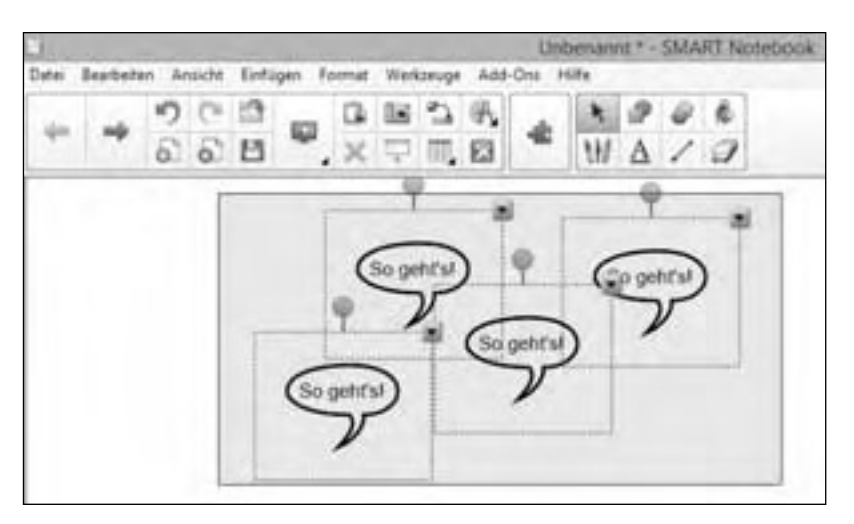

Chi+D **Louis Bonaldo**  $ChA$ OHC England  $Cw = V$ Earlist asch Del Spiegele Keitverstolg

**KAPITEL** 

Markieren mehrerer Objekte

Die im Folgenden vorgestellten Möglichkeiten der Objektbearbeitung reichen von Grundlagen (Größe verändern und verschieben) bis hin zu Profi-Einstellungen (Objekte mit Internetseiten verlinken und Audiofiles beim Klicken von Symbolen abspielen). Für den Einstieg genügt es, die grundlegenden Verfahren (die folgenden zwei Absätze) zu kennen und zu beherrschen, die meisten Funktionen, die sich im Untermenü befinden, sind zwar hilfreich, müssen aber nicht sofort in Ihrem Handlungsrepertoire zur Verfügung stehen. Die Größe eines Objekts verändern Sie nach der Markierung über den dicken grauen Punkt in der unteren Ecke (s. Grafik S. 20 "Ein markiertes Objekt"), indem Sie diesen Punkt mit der Maus oder dem Finger berühren und ziehen. Hierdurch bestimmen Sie, ob es größer (Sie ziehen das Objekt auseinander) oder kleiner (Sie schieben das Objekt zusammen) wird. Zum Verschieben des gewählten Objekts müssen Sie es am Rand mit der Maus oder dem Finger anfassen und dann bewegen. Beide Aktionen sollten Ihnen schnell intuitiv gelingen. Der grüne Punkt oberhalb des Auswahlrahmens ermöglicht es Ihnen, das Objekt zu drehen. Auch hier müssen Sie nur mit dem Finger oder der Computermaus den grünen Punkt anwählen und in die Richtung ziehen, in die sich das Objekt drehen soll. Für fortgeschrittene Nutzer findet sich in der rechten oberen Ecke ein schwarzes Dreieck. über das sich das Objekt-Untermenü öffnen lässt. Die meisten der hierdurch aktivierbaren Funktionen sind Ihnen sicherlich bereits aus anderen Anwendungen bekannt, weshalb sie nur kurz angesprochen werden, andere hingegen sind typische Whiteboard-Anwendungen und werden etwas ausführlicher betrachtet.

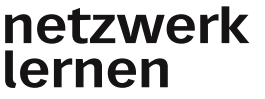

Objekt-Untermenü

Wenn Sie ein Objekt auf einfache Art und Weise duplizieren möchten, können Sie das über die Option "Klonen" realisieren: Sie wählen das Objekt an, öffnen das Untermenü und drücken auf "Klonen". Sofort erscheint neben dem von Ihnen angewählten Objekt eine identische Kopie, die Sie dann wieder weiterverarbeiten können.

Die folgenden Funktionen sind bereits bekannt und erklären sich nahezu von selbst: Über "Ausschneiden" können Sie ein Element verschwinden lassen und es später über "Einfügen" an anderer oder gleicher Stelle wieder einfügen. Mit "Kopieren" bleibt das Objekt erhalten, Sie können es aber über "Einfügen" beliebige Male duplizieren. Aber Achtung: Wenn Sie ein Objekt ausschneiden und später ein anderes kopieren, ist das ausgeschnittene Element verloren, da sich der Computer immer nur die letzte "Ausschneiden" oder "Kopieren"-Funktion merkt.

Wenn Sie ein Objekt entfernen möchten, können Sie dies entweder über den Button | | | | aus dem ersten Bereich oder über die hier angegebene "Löschen"-Funktion tun. Wenn Sie von einem Objekt viele Kopien brauchen, ist die "Endloskloner"-Funktion sehr hilfreich: Sie platzieren das von Ihnen häufig benötigte Element an einer beliebigen Stelle, aktivieren die Funktion Endloskloner und die Software erstellt jedes Mal. wenn Sie mit dem Finger das Objekt weg bewegen, "als wollten Sie es verschieben", einen Klon, der anstelle des Originals verschoben wird.

Über die Funktion "Sperren" verhindern Sie, dass gewisse Elemente weg bewegt werden. Dies ist insbesondere dann hilfreich, wenn Sie trotz hoher Aktiv

werden, die dann alle zusammen in einem Schritt verkleinert und/oder verschoben werden können.

Allerdings können nicht nur die Ebenen verändert werden. Genauso, wie die einzelnen Ebenen austauschbar sind, ist dies auch beim Hintergrund der Fall. Während Ihre Tafel in der Klasse immer den gleichen Hintergrund aufweist, können Sie bei interaktiven Whiteboards für jeden Anlass einen geeigneten Hintergrund einstellen. Dies können beispielsweise im Deutschunterricht die klassenstufenentsprechenden Lineaturen sein, im Mathematikunterricht Kästchen oder noch unausgefüllte Koordinatensysteme. Hierbei können Sie bei Ihrer Board-Software aus zahlreichen Vorlagen wählen. Sollte überraschenderweise der von Ihnen benötigte Hintergrund nicht in den Vorlagen

enthalten sein, finden Sie ihn relativ sicher als Download im Onlineportal des Herstellers (vgl. dazu Grafik auf S. 26).

Um die richtige Vorlage für Ihre aktuelle Seite auszuwählen, finden Sie im oberen Vorlagen-Fenster zahlreiche Ordner, die thematische oder fachbezogene Vorlagen bieten. Sobald Sie einen dieser Ordner angeklickt haben, erscheinen in der Vorlagenvorschau verschiedene kleine Bilder, die Ihnen bei der Auswahl helfen sollen. Wenn Sie die richtige Vorlage gefunden haben, klicken Sie auf die Vorlage und ziehen diese auf Ihre aktive Seite. Sofort wird sich der Hintergrund verändern, während das bereits Geschriebene unverändert stehen wird.

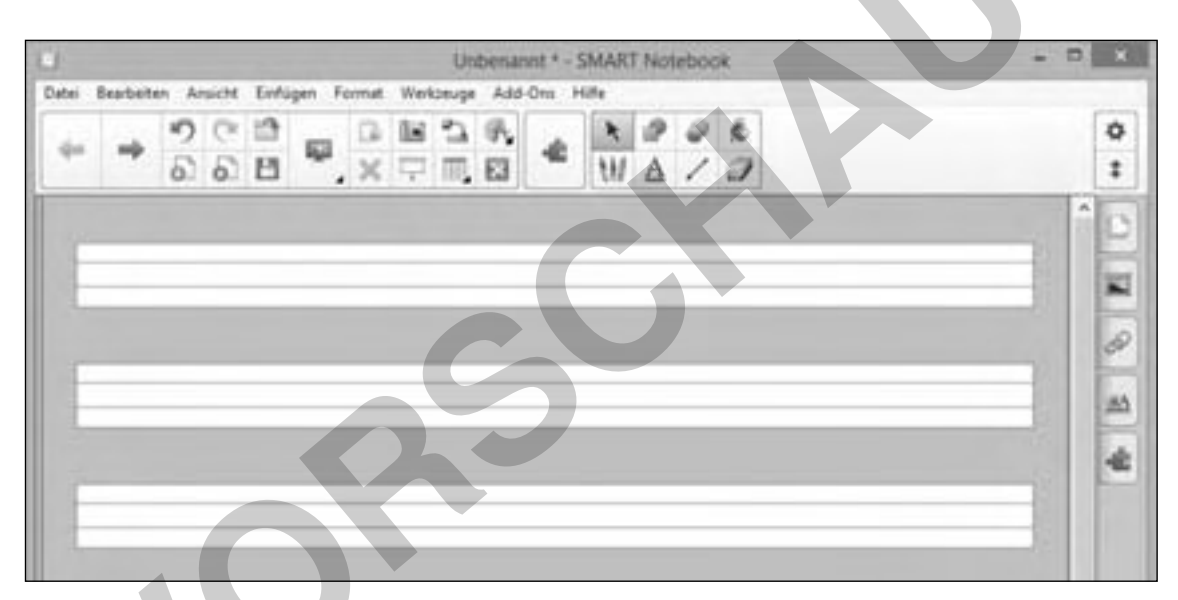

Lineatur für die zweite Klasse als Hintergrundgrafik der Board-Software

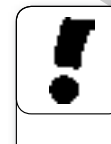

### Standardseiten auf USB-Stick parat haben

Viele Lehrerinnen und Lehrer präferieren gewisse Hintergründe für ihre Whiteboard-

Seiten. Bei Musiklehrern können es leere Notensysteme sein, bei Mathelehrern ist dies häufig ein karierter, bei Deutschlehrern oft ein linierter Hintergrund. Um sich nicht jede Stunde durch die verschiedenen Hintergrundvorlagen wühlen zu müssen, empfiehlt es sich, eine Datei anzulegen, in der verschiedene Seiten mit dem präferierten Hintergrund abgespeichert sind. Zu Beginn der Stunde muss man nun nur noch diese Datei öffnen und unter einem beliebigen anderen Namen abspeichern. So bleibt die Vorlagendatei unberührt und kann jederzeit wiederverwendet werden.

### **DER ERSTE START**

Sofern Sie nicht sowieso parallel zur Buchlektüre die Board-Software an Ihrem heimischen Computer getestet oder am echten Whiteboard mitgearbeitet haben, sind Sie nun bereit für den ersten Start. Sie können sich einen angemessenen Hintergrund einrichten, mit dem Stift auf der Fläche schreiben, Ihre Ergebnisse speichern und zu einem späteren Zeitpunkt wieder laden. Mehr braucht man zu Beginn nicht.

In den folgenden Kapiteln werde ich mit Beispielen zeigen, wie man das interaktive Whiteboard jenseits der Tafelfunktion einsetzen kann und anhand verschiedener Methoden Einsatzszenarien im Unterricht skizzieren.

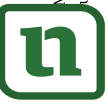

verkleinert auf der Präsentationsfläche behalten. Hierzu duplizieren (vgl. Kapitel 2/Grundlagenwissen/Die Grundlagen: Seiten anlegen, Laden, Speichern und duplizieren) Sie die Seite mit den Schüleranmerkungen, wechseln auf die neue, identische Seite und markieren alle Objekte,

indem Sie mit dem Finger ein unsichtbares viereckiges Quadrat über alle Elemente spannen. Nun wählen Sie bei einem Objekt das Untermenü an und wählen den Punkt "Gruppieren" (vgl. Kap. 2/ Toolbar - Die Werkzeugleiste/Der zweite Bereich/ Auswahl).

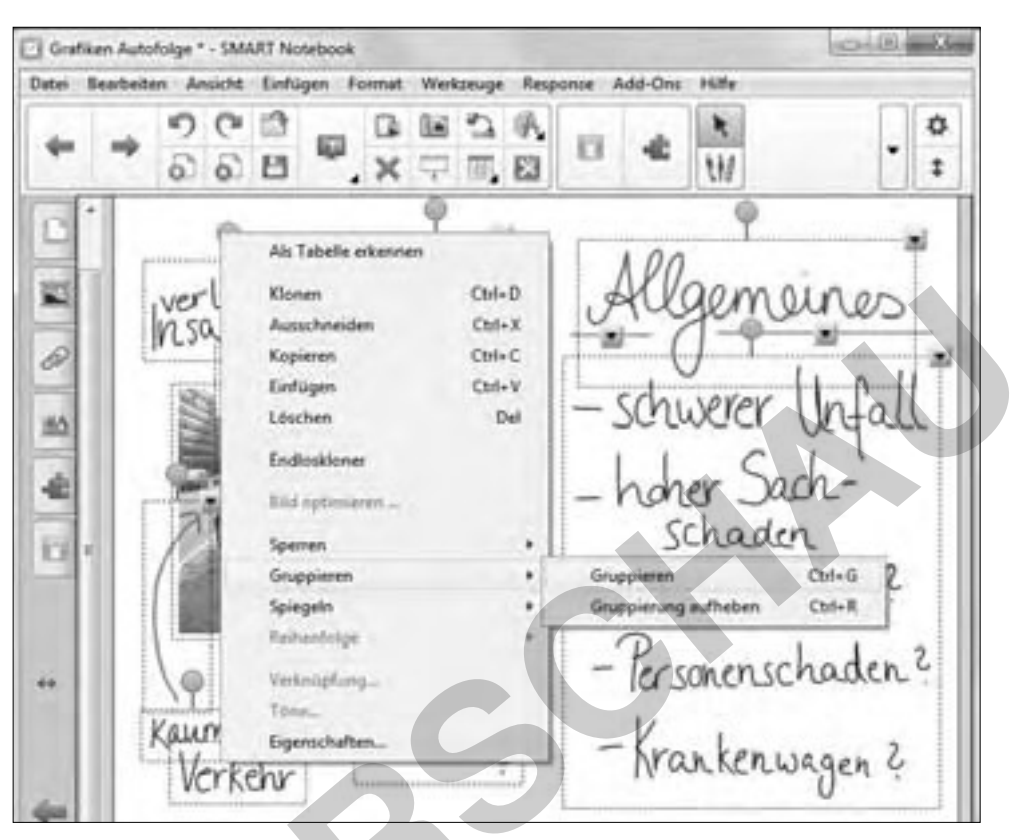

Bild und Anmerkungen werden markiert und gruppiert.

Die Board-Software behandelt nun alle gruppierten Elemente wie ein einziges und Sie können alles zusammen in einer Aktion verkleinern (Vgl. Kap. 2/

Toolbar - Die Werkzeugleiste/Der zweite Bereich/ Auswahl/Objekt auswählen und Größe verkleinern) und an eine Stelle Ihrer Wahl verschieben.

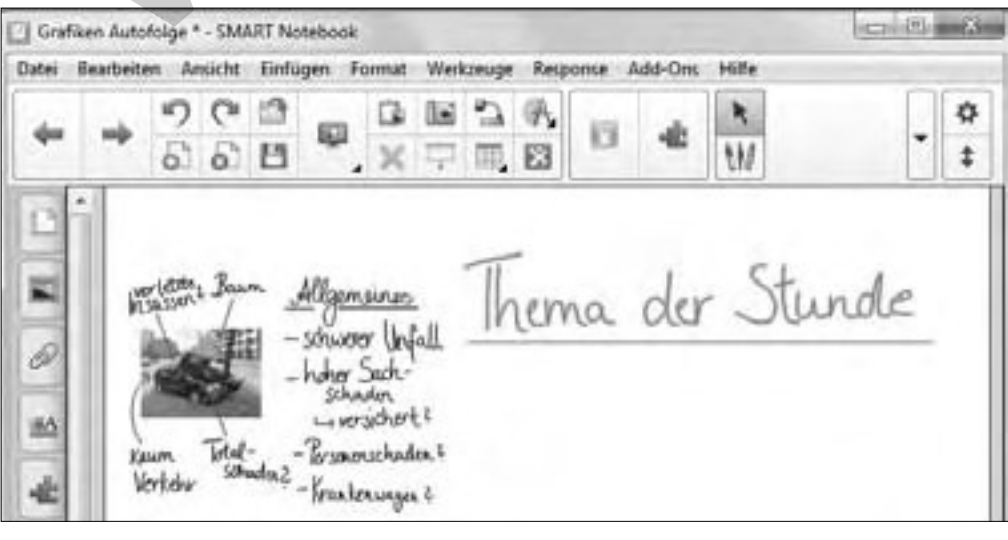

 $31$ 

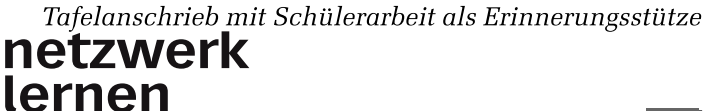

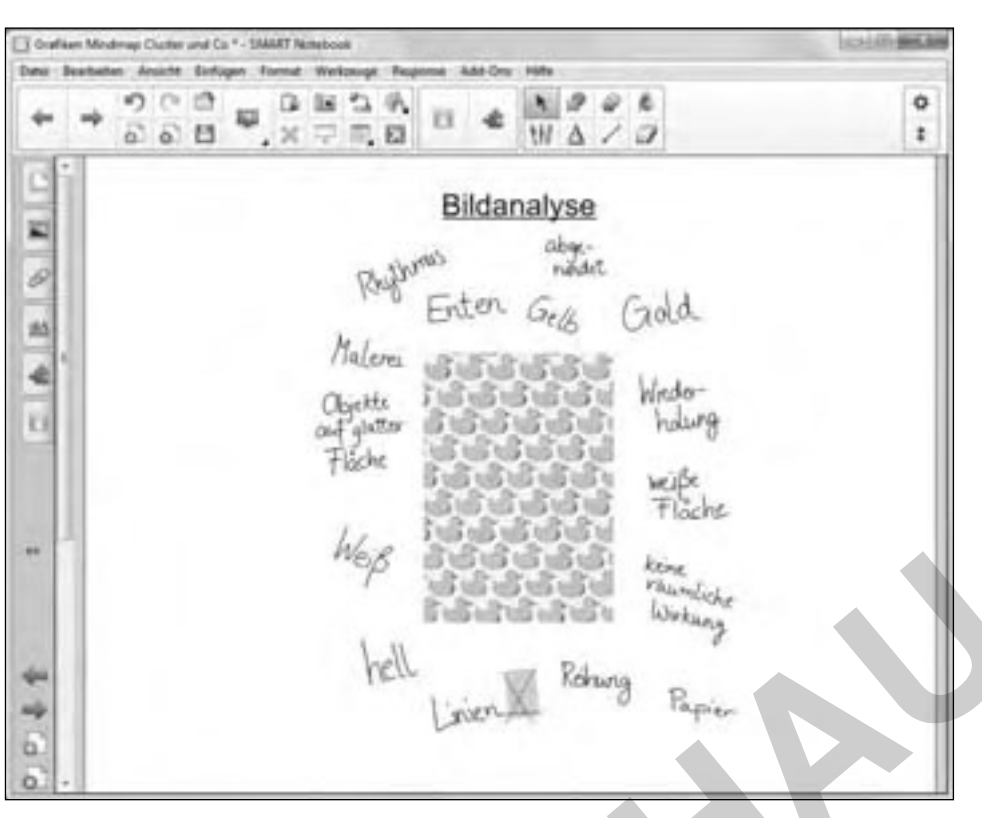

Schritt 1: Brainstorming zu einem Bildimpuls

In der nächsten Phase können die Schülerinnen und Schüler mithilfe des Auswahlpfeils die Begriffe zu thematisch passenden Haufen sortieren

und somit eine erste Struktur in die Ergebnisse des Brainstormings bringen.

KAPITEL<sup>3</sup>

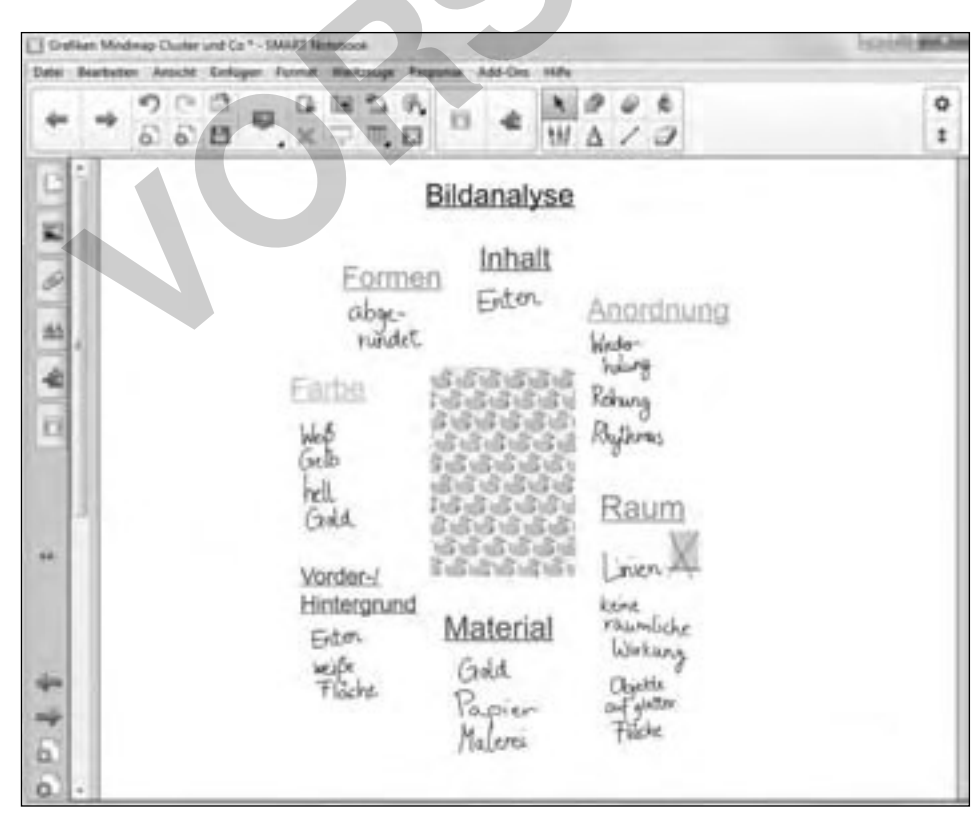

Schritt 2: Aus dem Brainstorming entsteht eine Mindmap

netzwerk

lernen

 $\overline{37}$ 

jekt-Untermenü herstellen. Hierzu wählen Sie den Text bzw. das Bild, das mit einer anderen Datei verbunden werden soll, mit dem Auswahlwerkzeug an und öffnen das Objekt-Untermenü. Hier findet sich der Befehl zur Verknüpfung (Smart-Notebook®: "Verknüpung..."; ActivInspire®: "Link in Datei einfügen..."; eBeam® Scrapbook: "Hyperlink zu Objekt hinzufügen..."; StarBoard®: "Hyperlink bearbeiten..."). Nun können Sie die Datei, die mit dem Objekt verbunden werden soll, auswählen, und beim nächsten Klick mit dem Auswahlwerkzeug auf das Objekt gelangen Sie zur gewünschten Datei. Eine Variante, die nicht in jeder Board-Software angelegt ist (bei Whiteboards von Promethean® gibt es diese Funktion in der aktuellen Version der Board-Software [ActivInspire® 1.8.6) nicht), betrifft die Verlinkungen von einzelnen Seiten der aktiven Whiteboard-Präsentation. Wenn Sie beispielsweise eine Figurenkonstellationen erstellt haben und von dieser direkt auf die entsprechenden Figurenbeschreibungen gelangen möchten, ohne vorher die Seitenvorschau zu öffnen, können Sie die Namen der Figuren mit den entsprechenden Figuren-Seiten verbinden.

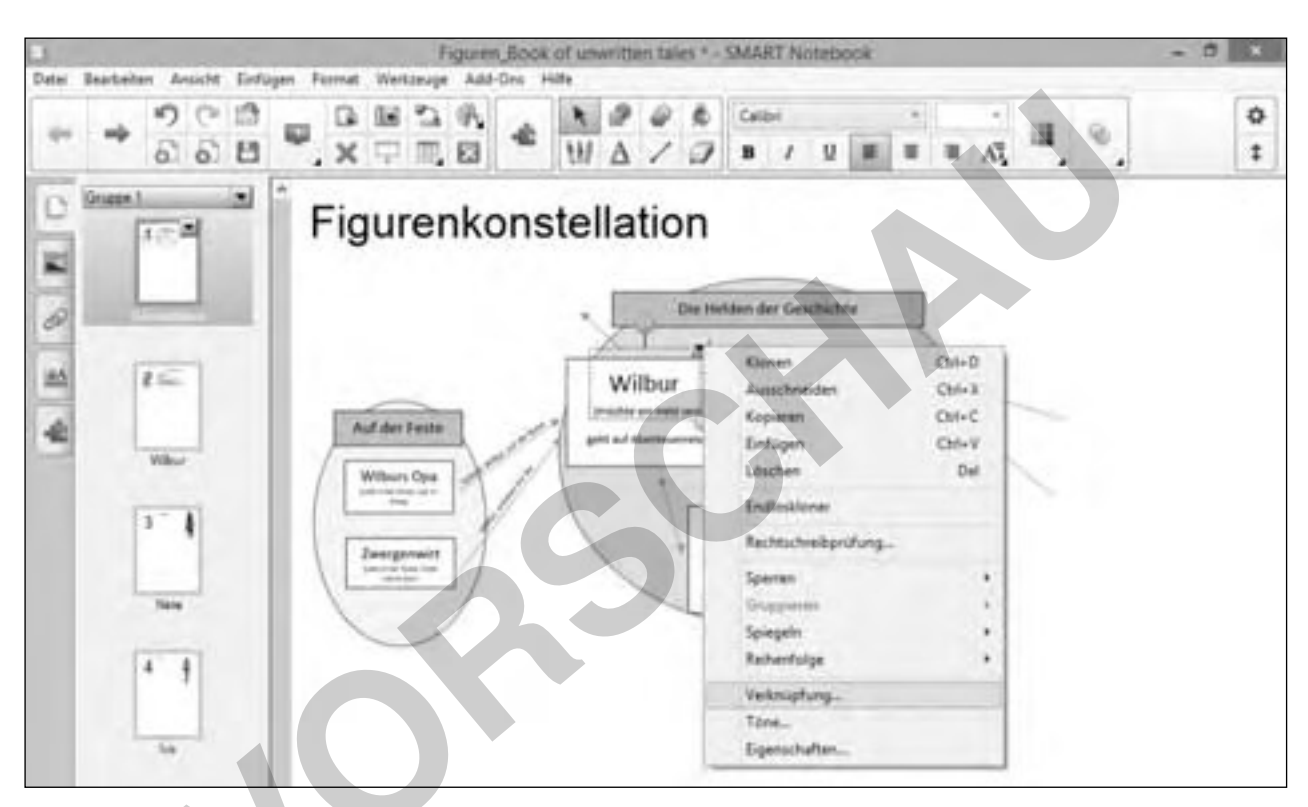

Verlinkung der Figurenkonstellation mit den Figurenbeschreibungen

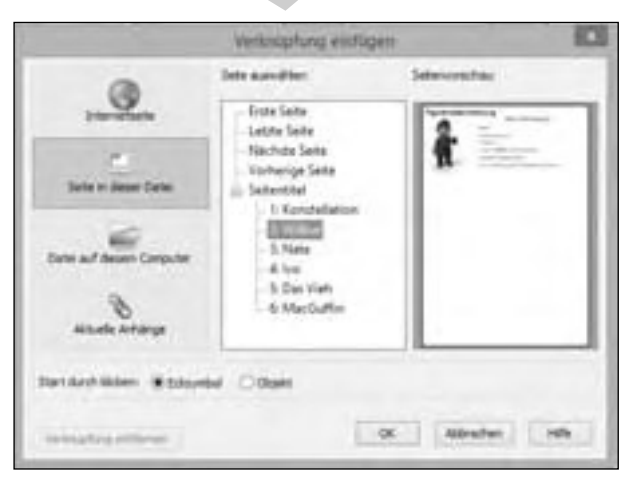

Untermenü "Verknüpfung einfügen"

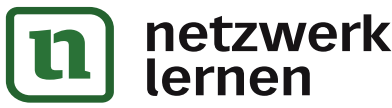

Hierzu wählen Sie auf der Seite Figurenkonstellationen das Objekt-Untermenü des Namens der Figur an und aktivieren die Verlinkungs-Funktion. Es öffnet sich ein Untermenü, das je nach Board-Software unterschiedlich aussieht, sich in seinen Grundfunktionen aber nur marginal unterscheidet.

Neben verschiedenen anderen Auswahlmöglichkeiten können Sie auch die einzelnen Seiten der aktiven Whiteboard-Präsentation anwählen. Sie können somit auch Verbindungen zwischen den einzelnen Charakteren deutlich machen, indem Sie sie ebenfalls an entsprechenden Stellen miteinander verlinken. Im Gegenzug ist es hilfreich, auf jeder Figurenbeschreibungsseite einen Link

zur Vollversion

zur Figuren

42

KAPITEL<sup>3</sup>

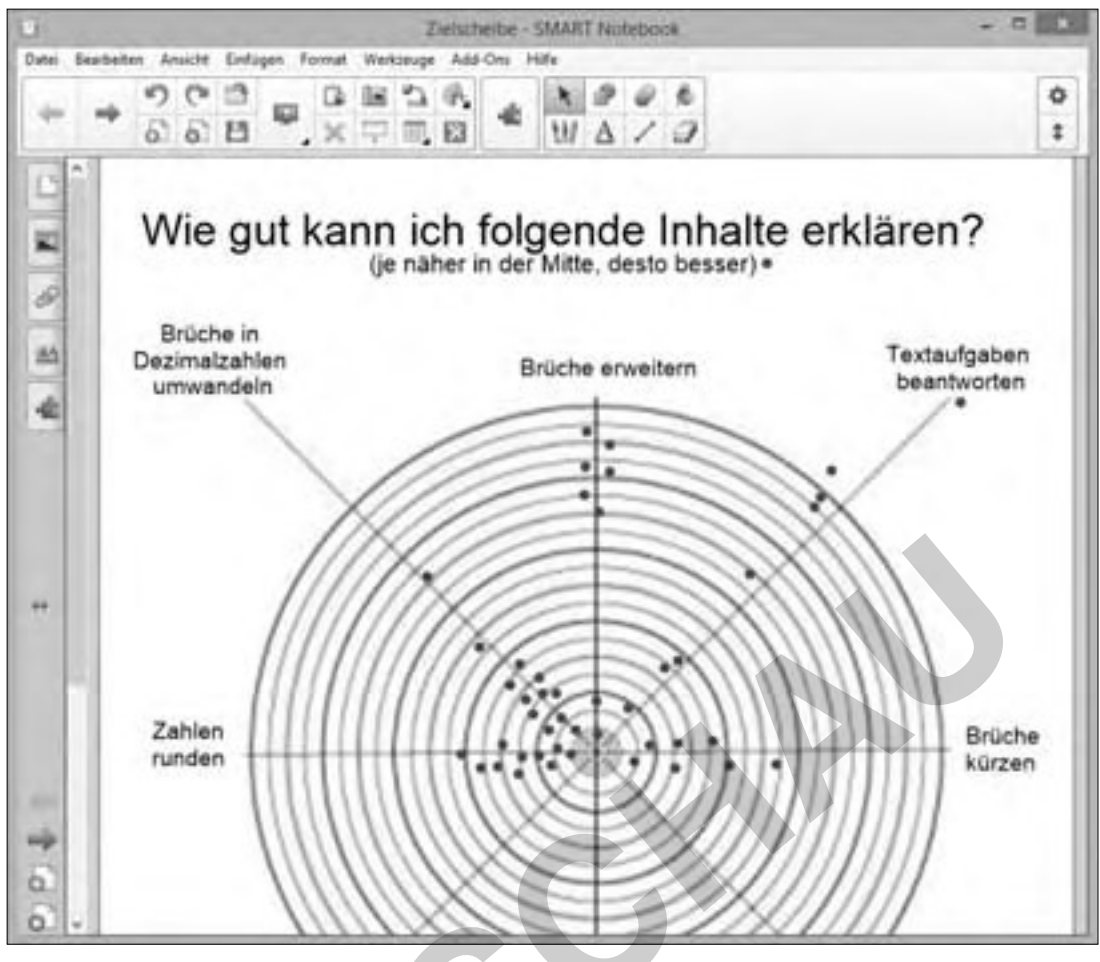

Leistungseinschätzung mit der Zielscheibe

### **NAMEN MERKEN (KLASSENFOTO)**

Immer, wenn neue Lerngruppen gebildet werden, stellt sich die Frage, wie man am schnellsten die Namen der Schülerinnen und Schüler lernt. Eine große Hilfe kann hier ein mit Namen beschriftetes Klassenfoto darstellen, das sich mit einem interaktiven Whiteboard schnell herstellen lässt.

#### **ID EINSATZMÖGLICHKEITEN**

Wer schon einmal ein Klassenfoto mit Namen versehen hat, kann sich sicherlich gut an die Bastelarbeit erinnern, die ein solches Vorhaben mit sich bringt. An einem interaktiven Whiteboard lässt sich diese Idee hingegen unkompliziert und schnell umsetzen. Das fertige Bild kann anschließend ausgedruckt oder per E-Mail an die Kollegen versendet werden, damit ihnen das Namenlernen auch leicht fällt.

#### **O ANWENDUNG**

Da zu Beginn des Schuljahres meistens noch kein Klassenfoto vom Schulfotografen geschossen wurde, müssen Sie mit Ihrer eigenen Digitalkamera (zur Not tut es auch ein Smartphone) ein Foto der Klasse aufnehmen. Mithilfe eines USB-Kabels können sie das Foto unkompliziert auf den Computer übertragen und es dann auf eine Whiteboard-Seite einfügen.

Anschließend übernehmen die Schülerinnen und Schüler das Beschriften des Fotos selbst, sodass einerseits jeder Name richtig geschrieben wird und andererseits jeder Schüler/jede Schülerin schon zu Beginn des Schuljahres einmal mit dem Whiteboard gearbeitet hat, was auch den Schülerinnen und Schülern hilft, Ängste vor dieser Technik abzubauen.

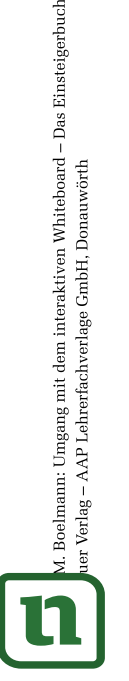

### netzwerk lernen

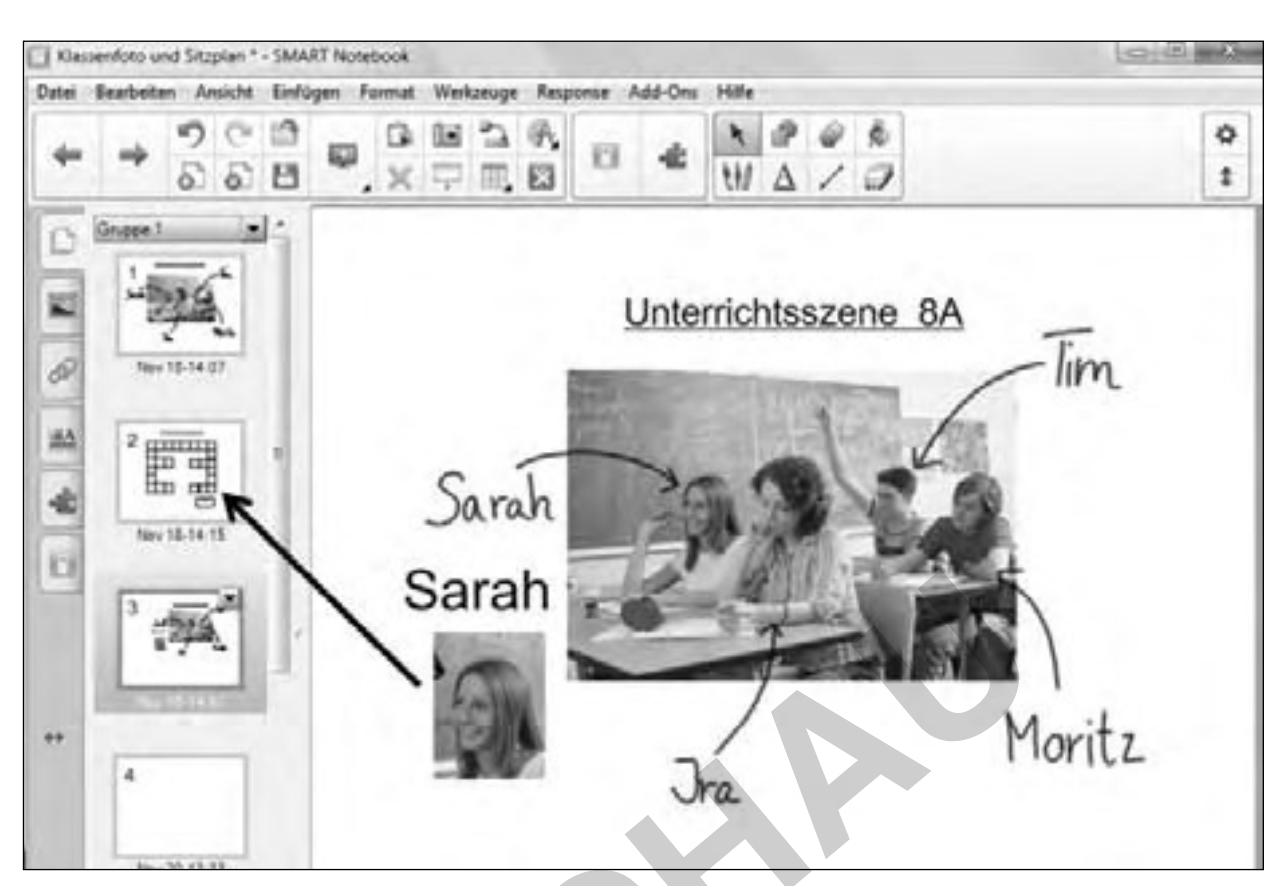

KAPITEL<sup>3</sup>

Das abfotografierte und mit Namen versehene Bild wird in den Sitzplan kopiert.

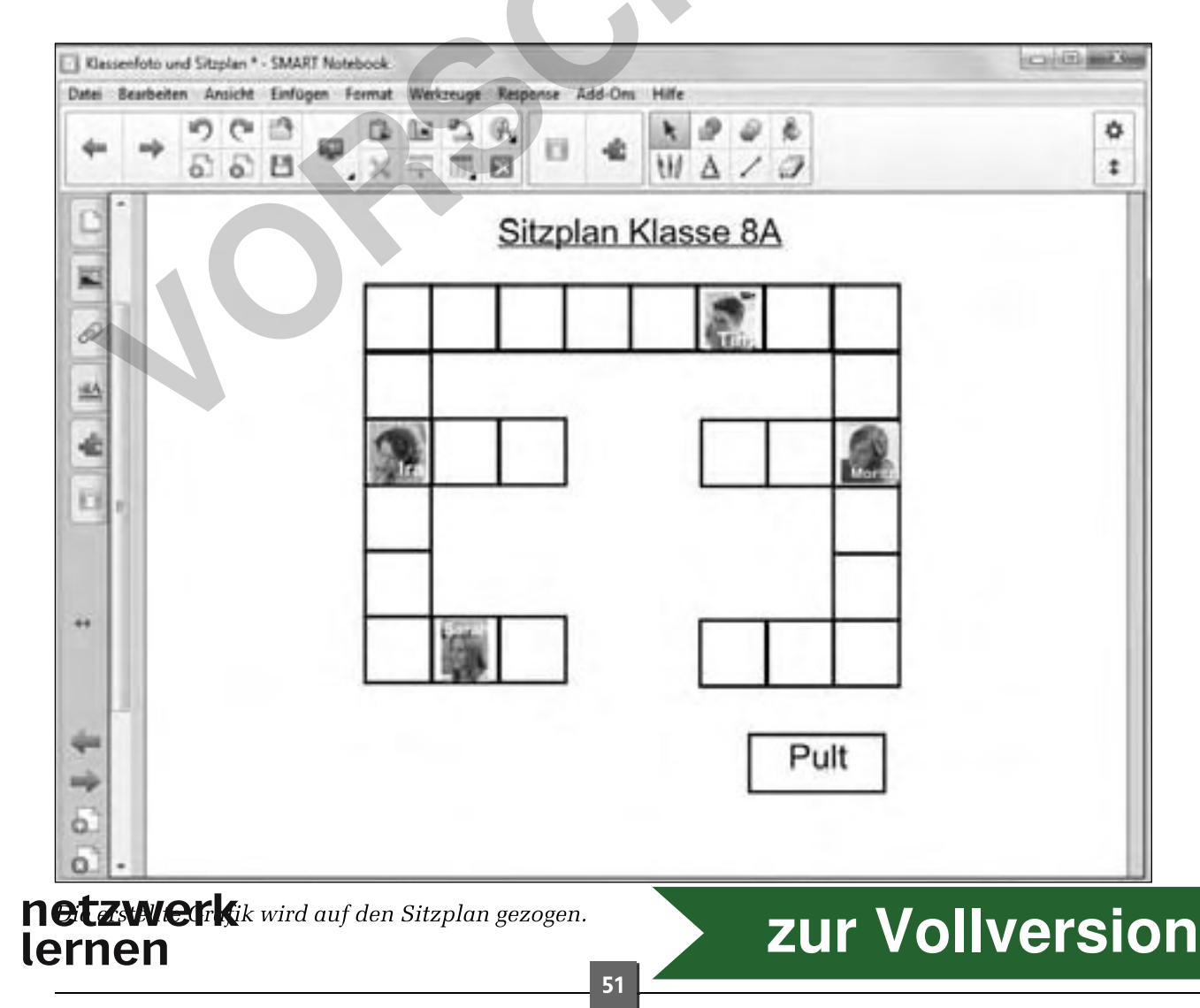

4. Boelmann: Umgang mit dem interaktiven Whiteboard - Das Einsteigerbuch er Verlag - AAP Lehrerfachverlage GmbH, Donauwörth

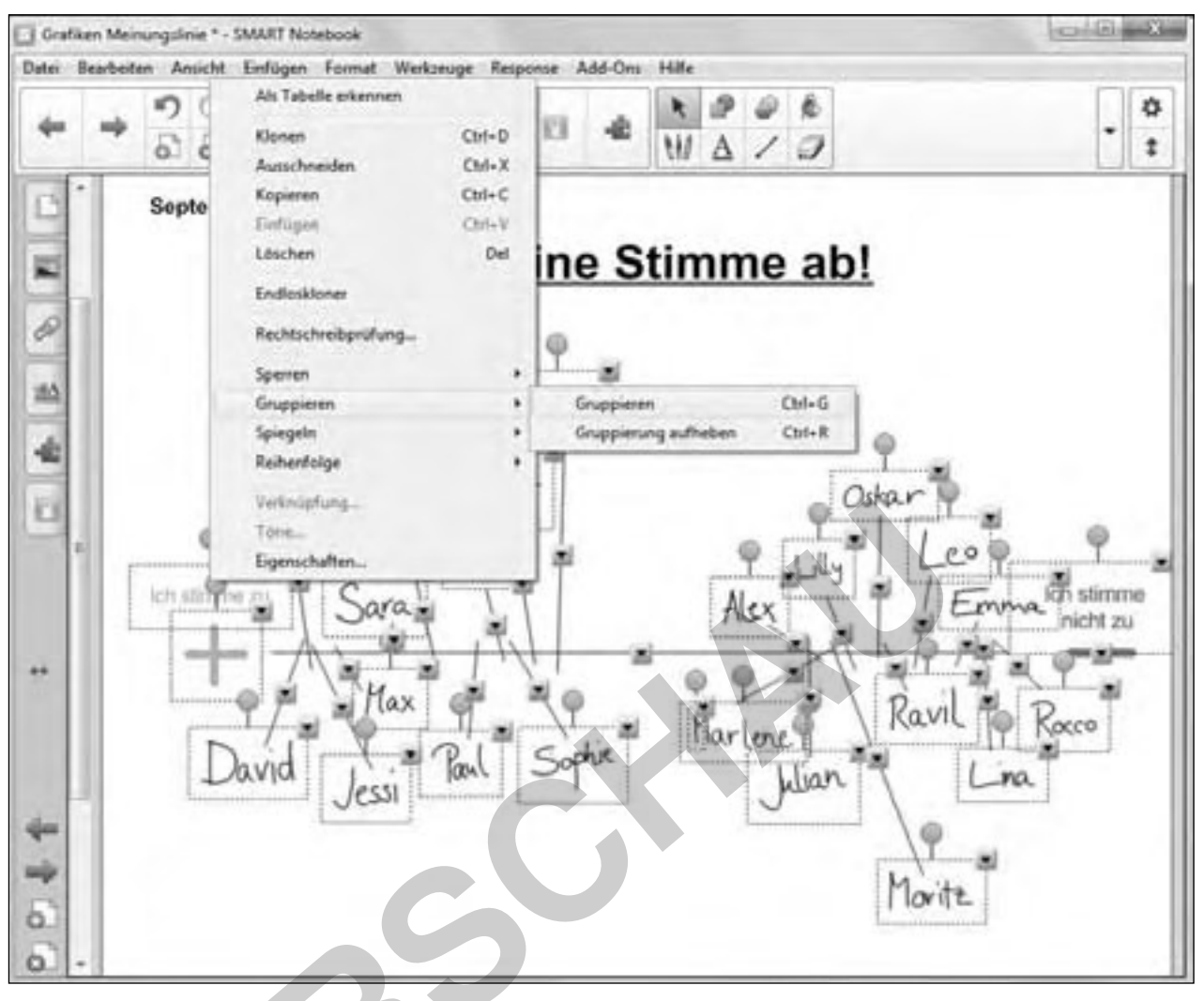

Die Meinungslinie wird markiert, gruppiert und kopiert.

Auf dieser fügen Sie die Meinungslinie ein (Objekt-Untermenü/"Einfügen" oder durch den entsprechenden Button). Diese schieben Sie an den unteren Rand, aber so, dass sie noch gut lesbar ist. Nun öffnen Sie die Seite, auf der sich die erste Meinungslinie befindet, gruppieren auch hier alle Elemente und kopieren sie ebenfalls. Jetzt können Sie auch diese Linie über die Funktion "Einfügen" oben auf die neue Seite kopieren, sodass Sie

nun jeweils eine Seite für die alte und die neue Meinungslinie sowie für den Vergleich der beiden besitzen. Hierdurch bleibt die Übersichtlichkeit Ihrer Dokumente gewahrt. Je nachdem, wie ausufernd Ihre Schülerinnen und Schüler geschrieben haben, kann es notwendig werden, die beiden Meinungslinien ein wenig zu verkleinern, damit sie gut lesbar bleiben.

### netzwerk lernen

![](_page_13_Picture_0.jpeg)

Neben den Mediatheken der Fernsehsender, in denen sich große Teile des Programms online ansehen lassen, bieten auch die Video-Webseiten im Internet (youtube.com; vimeo.com) eine große Auswahl von didaktisch nutzbaren Inhalten. Die Spanne reicht von Musikvideos, die im Musikoder Religionsunterricht als Impuls oder inhaltlicher Gegenstand genutzt werden können, über historische Filmdokumente, die im Deutschunterricht den Einstieg in eine Reihe zur Literatur der Jahrhundertwende erheblich erleichtern können, bis hin zu älteren Fernsehsendungen und Dokumentationen, die vielfältige Einsatzszenarien ermöglichen.

Jenseits der Online-Medien können Sie aber auch DVDs oder Filmdateien auf einem USB-Stick mit dem an das Whiteboard angeschlossenen Computer abspielen.

#### **O ANWENDUNG**

Sofern Sie das Whiteboard nur als Abspielfläche für Online-Filme oder DVDs nutzen wollen, können Sie auf den Einsatz der Board-Software verzichten und die auf Ihrem Rechner vorhandene Software zum Abspielen der Filme oder – sofern Sie Online-Videos verwenden möchten - den Internetbrowser nutzen. Hier verhält sich das Whiteboard genauso wie Ihr heimischer Rechner, sodass Sie Ihr Vorgehen im Unterricht gut zu Hause üben können. Damit Sie nicht unnötig

viel Unterrichtszeit mit dem Finden von Internetvideos verbringen, können Sie die Links zu den Videos aus dem Browser in eine Whiteboard-Seite kopieren. Für eine schnelle und einfache Lösung kopieren Sie die Internetadresse an Ihrem Arbeitsrechner als Text auf eine Whiteboard-Seite (oder auch ein Worddokument), die sie dann über einen USB-Stick mit in die Schule bringen. Dort müssen Sie den Text dann erneut kopieren und in das Adressfenster des Browsers einfügen und die Seite, auf der sich das Video befindet, wird sofort geöffnet. Etwas komplizierter, aber ungleich effektvoller und im Unterricht noch ein wenig zeitsparender ist die Einbindung des Links über die "Verlinken"-Funktion der Board-Software. Hierfür erstellen Sie ein Objekt auf der Whiteboard-Seite oder wählen ein bestehendes aus und öffnen das Objekt-Untermenü. Unter der Funktion , Verlinken' (vgl. Kap. Seiten miteinander verlinken) können Sie die Internetadresse der Videoseite eintragen und haben das Objekt mit dem Video verlinkt. Wenn nun im Unterricht der Moment gekommen ist, in dem Sie den Film zeigen wollen, klicken Sie auf das Objekt und der Computer öffnet den Internetbrowser mit der verlinkten Internetadresse automatisch. Ein weiterer Vorteil eines solchen Vorgehens ist darüber hinaus, dass die Schülerinnen und Schüler nicht sofort den Internetlink sehen und nicht in Gespräche darüber verfallen, was sich hinter der Linkadresse verbergen könnte.

![](_page_13_Picture_6.jpeg)

Webseite der Elixier-Suchmaschine®

netzwerk

lernen